## UrbanVPN diegimas ir paleidimas kompiuteryje

- 1. Eikite adresu:<https://www.urban-vpn.com/locations/lithuania-vpn/>
- 2. Spauskite mygtuką Free Download

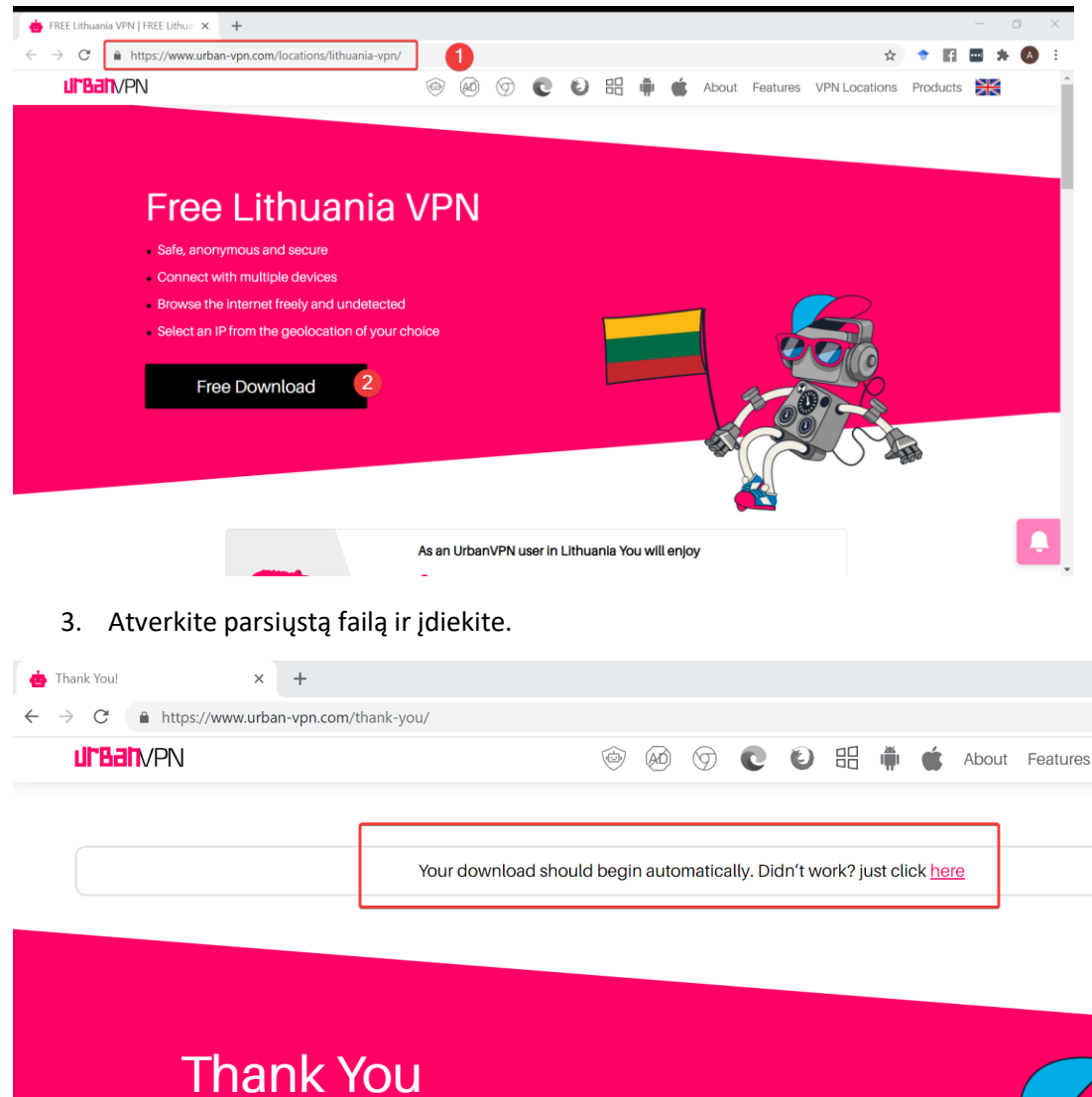

- for downloading! YEA How To Install our VPN  $\bigcirc$ UrbanVPN2.exe
	- 4. Toliau vadovaukitės pateikiamais žingsniais:

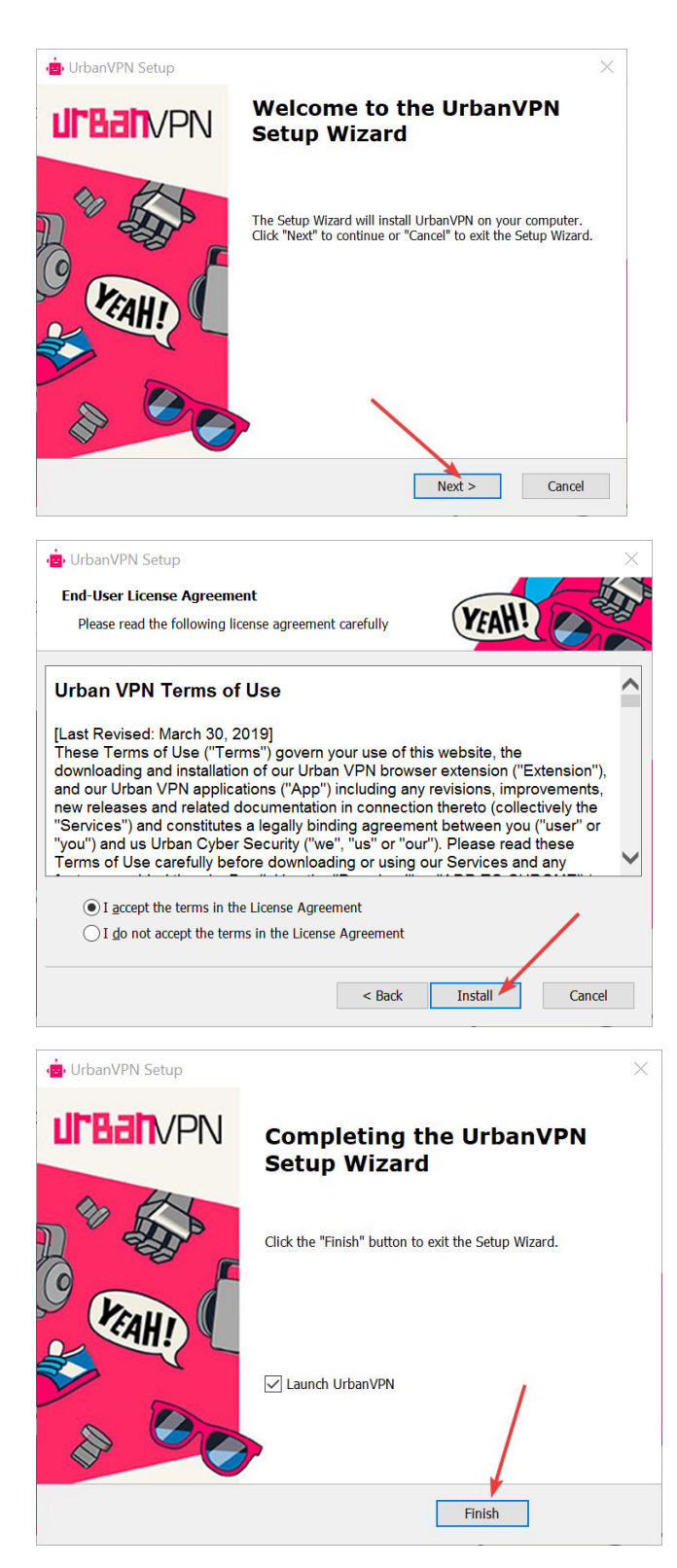

5. Įdiegus, atverkite ir parinkite šalį Lietuva.

6. Kiekvieną kartą norėdami pasiekti virtualiąją aplinką Moodle xxx.vma.lm.lt, atverkite UrbanVPN, įsitikinkite ar parinkta šalis **Lietuva** ir paleiskite VPN spustelėdami *Play*.

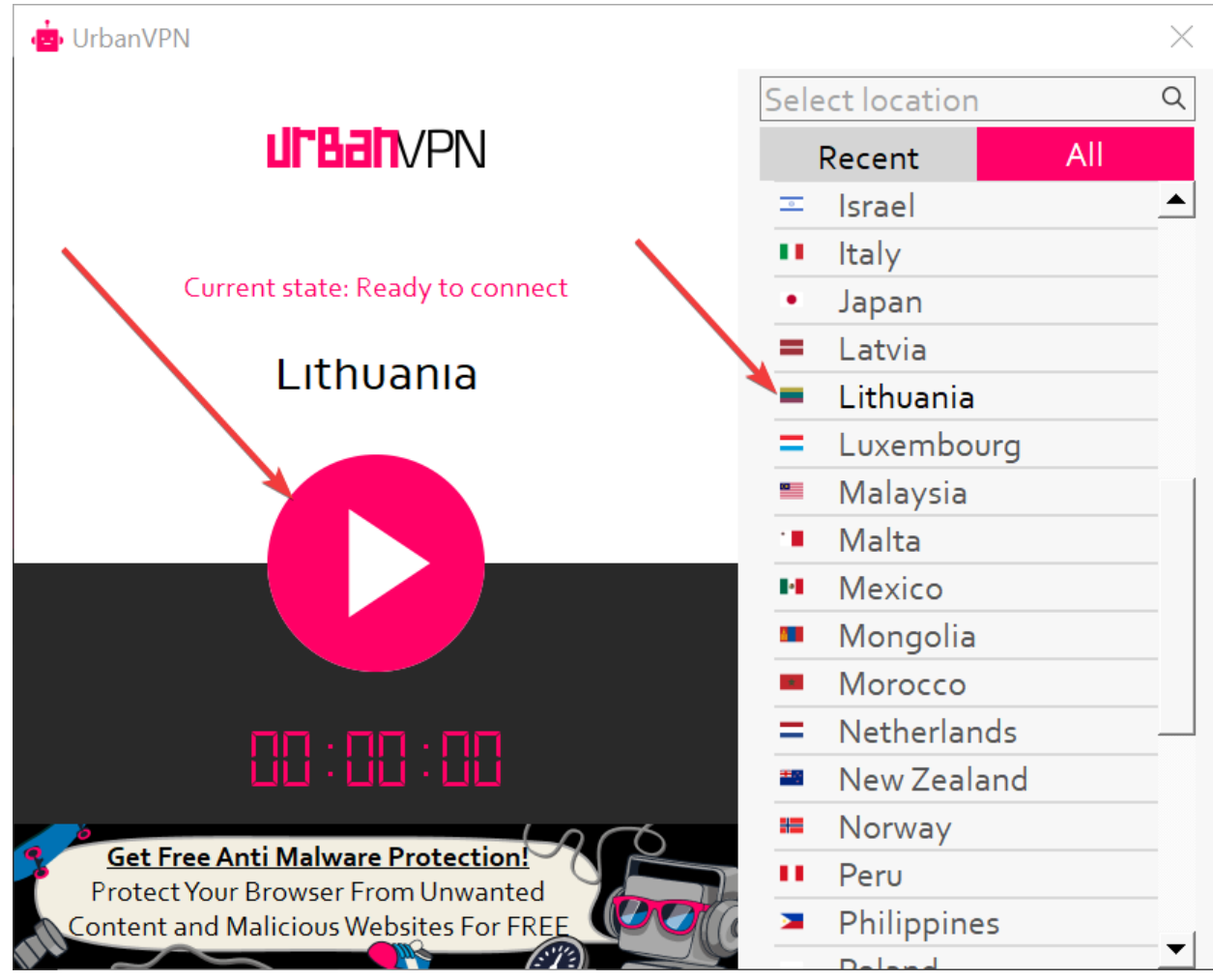

7. Baigus sesiją, sustabdykite ir išjunkite VPN.

Pastaba. Naršyklės gali pasiūlyti plėtinį pridėti prie naršyklės. Patogesniam naudojimui galite pridėti, bet nebūtina.

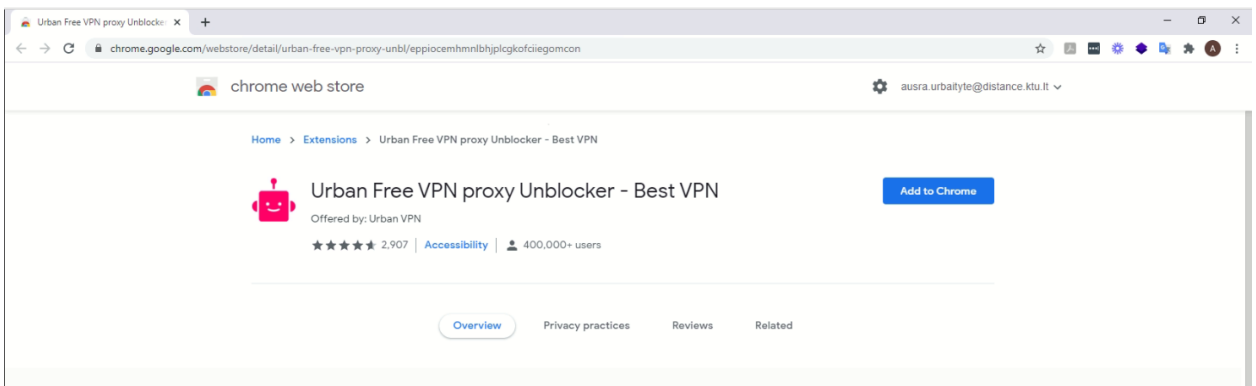